# brother

# Ръководство за допълнителни функции

## DCP-9015CDW DCP-9020CDW

Вариант A BUL

## **Ръководство на потребителя и къде да го намерим?**

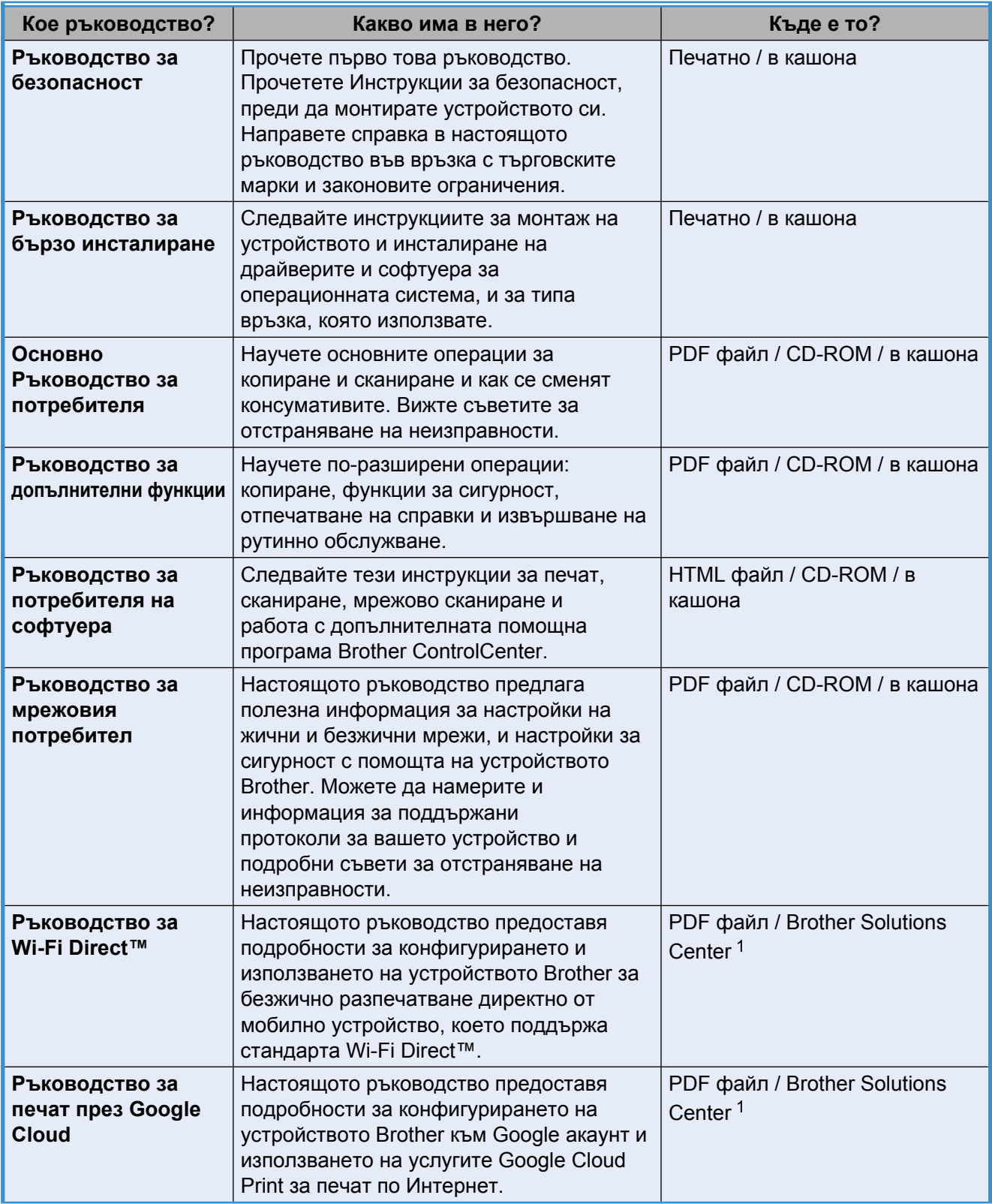

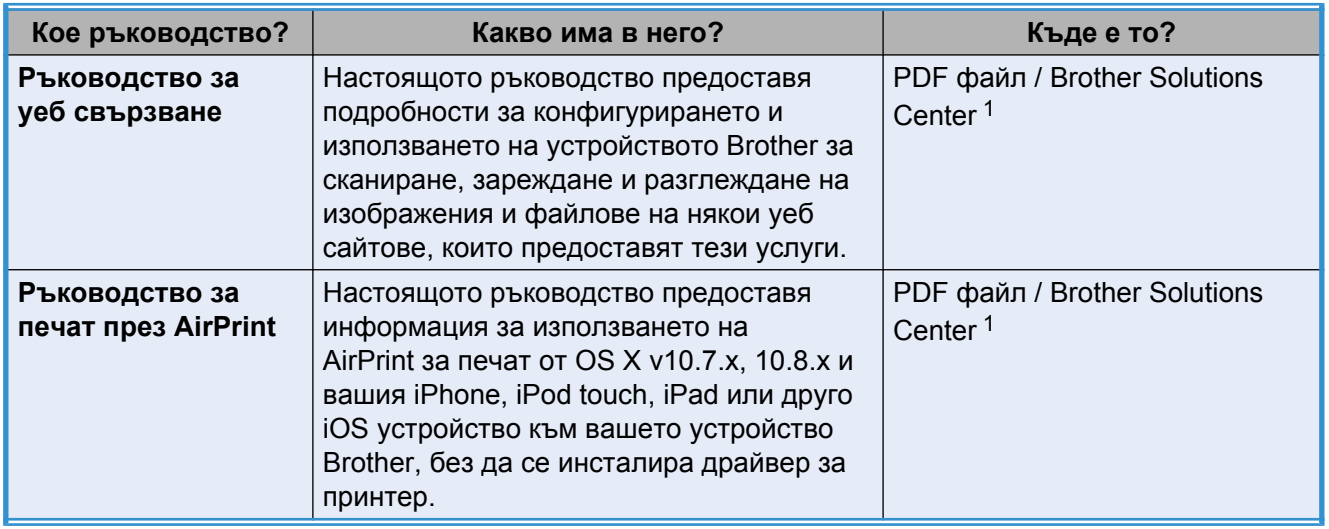

<span id="page-2-0"></span><sup>1</sup> Посетете ни на [http://solutions.brother.com/.](http://solutions.brother.com/)

## **Съдържание**

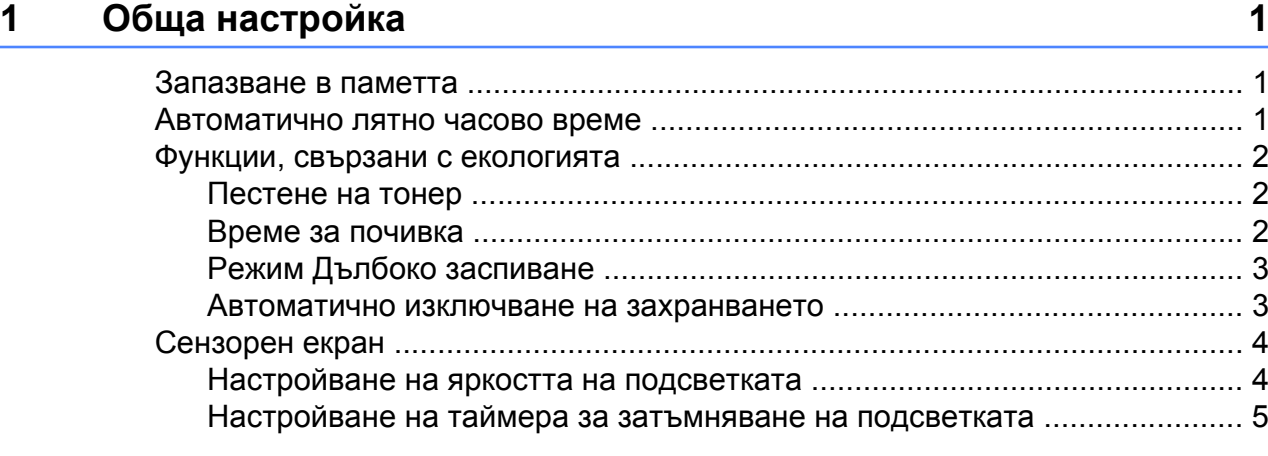

#### **2 Функции за сигурност [6](#page-11-0)**

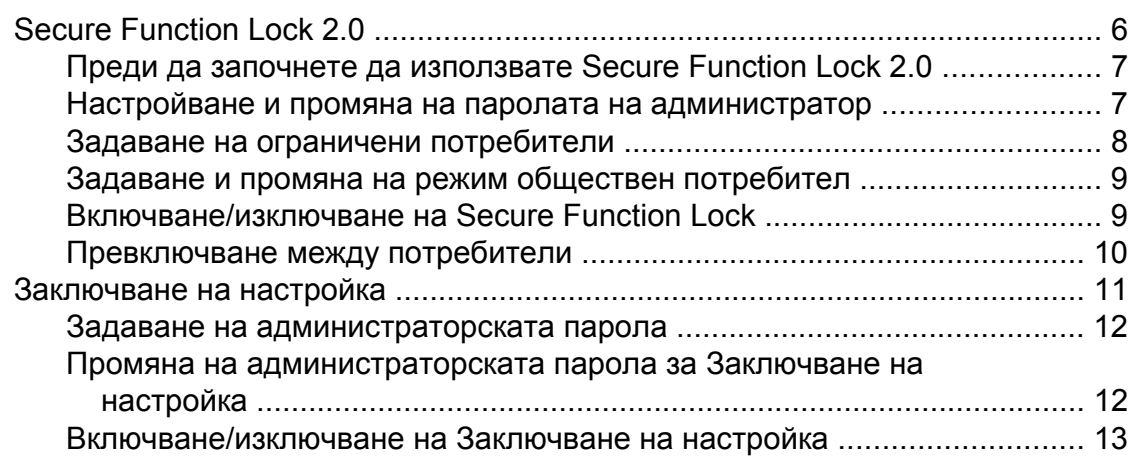

#### **3 Отпечатване на справки [14](#page-19-0)**

Справки [............................................................................................................. 14](#page-19-1) Как се печата справка [................................................................................ 14](#page-19-2)

#### **4 Копиране [15](#page-20-0)**

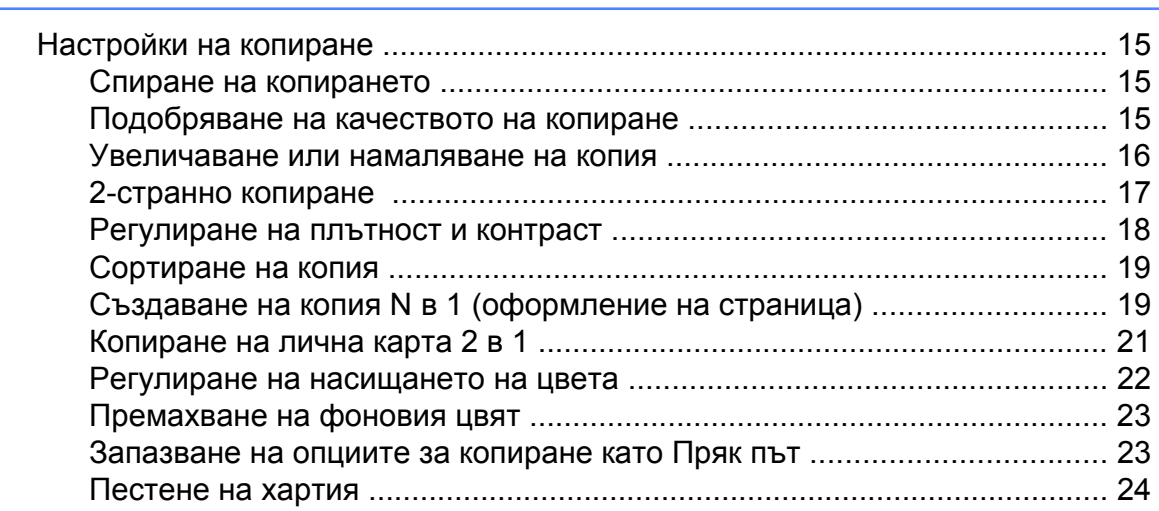

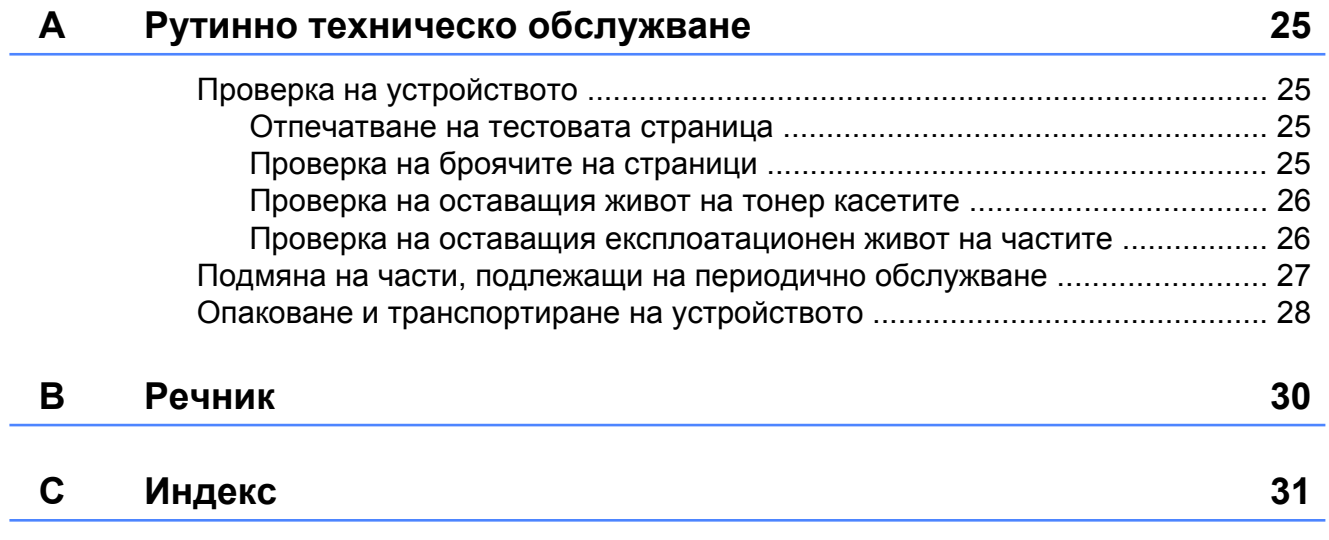

**v**

<span id="page-6-3"></span><span id="page-6-0"></span>**1**

## **Обща настройка**

#### **ЗАБЕЛЕЖКА**

На повечето илюстрации в настоящото Ръководство за употреба е показан DCP-9020CDW.

## <span id="page-6-4"></span><span id="page-6-1"></span>**Запазване в паметта**

Настройките на менюто се съхраняват трайно и в случай на прекъсване на електрозахранването *няма* да се изгубят. Временните настройки (например контраст) *ще* се изгубят. Освен това по време на прекъсване на електрозахранването устройството запазва датата и часа за период до 60 часа.

## <span id="page-6-5"></span><span id="page-6-2"></span>**Автоматично лятно часово време**

Можете да настроите устройството автоматично да преминава към лятно часово време. То ще се настрои с един час напред през пролетта и един час назад през есента.

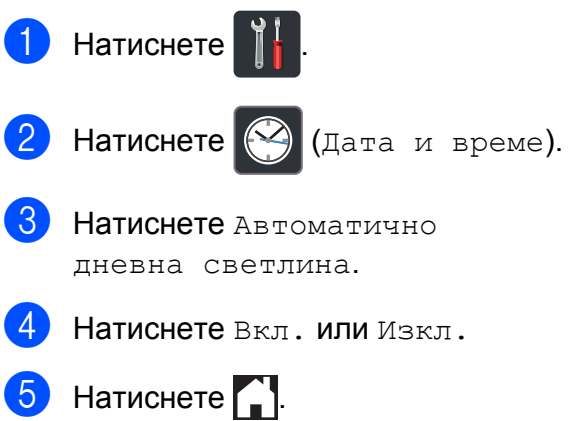

## <span id="page-7-3"></span><span id="page-7-0"></span>**Функции, свързани с екологията**

### <span id="page-7-4"></span><span id="page-7-1"></span>**Пестене на тонер**

С помощта на тази функция можете да пестите тонер. Когато настроите пестене на тонер на Вкл., разпечатката изглежда по-бледа. Фабричната настройка е Изкл.

- Натиснете
- 

Натиснете Всички настр.

- c Плъзнете пръст нагоре или надолу, или натиснете  $\blacktriangle$  или  $\blacktriangledown$ , за да се покаже Общи настройки.
- 4 Натиснете Общи настройки.
- e Плъзнете пръст нагоре или надолу, или натиснете  $\blacktriangle$  или  $\blacktriangledown$ , за да се покаже Екология.
- Натиснете Екология.
- Натиснете Пестене на тонер.
- h Натиснете Вкл. или Изкл.
- $\left| \frac{1}{2} \right|$  Натиснете  $\left| \frac{1}{2} \right|$

#### **ЗАБЕЛЕЖКА**

Не препоръчваме да използвате режима за пестене на тонер при разпечатване на снимки или изображения в сиви полутонове.

### <span id="page-7-5"></span><span id="page-7-2"></span>**Време за почивка**

Настройката на времето на почивка може да намали разхода на електроенергия. Когато устройството е в режим на почивка (режим Икономия на електроенергия), то се държи така, като че ли е изключено. Устройството се активира и започва да печата, когато получи заявка за печат.

Можете да изберете колко време устройството да е неактивно, преди да премине в режим на почивка. Таймерът се рестартира, ако с устройството се извършва някакво действие, напр. получаване на заявка или създаване на копие. Фабричната настройка е три минути.

Когато устройството премине в режим на почивка, подсветката на сензорния екран се изключва.

- **Натиснете**
- Натиснете Всички настр.
- c Плъзнете пръст нагоре или надолу, или натиснете  $\blacktriangle$  или  $\blacktriangledown$ , за да се покаже Общи настройки.
- Натиснете Общи настройки.
- e Плъзнете пръст нагоре или надолу, или натиснете  $\blacktriangle$  или  $\blacktriangledown$ , за да се покаже Екология.
- Натиснете Екология.
- Натиснете време на заспиване.
- **8** С помощта на клавиатурата на сензорния екран въведете продължителността (0-50 минути) на неактивност на устройството, преди да премине в режим на почивка. Натиснете OK.

Натиснете  $\bigcap$ 

## <span id="page-8-3"></span><span id="page-8-2"></span><span id="page-8-0"></span>**Режим Дълбоко заспиване**

Ако устройството е в режим на почивка и не получава заявки през определен период от време, устройството автоматично преминава в Режим на дълбоко заспиване. Режим на дълбоко заспиване използва по-малко енергия, отколкото режим на почивка. Устройството ще се събуди, когато получи заявка, или ако натиснете сензорния екран.

Когато устройството е в режим на дълбоко заспиване, подсветката на сензорния екран изгасва и  $\left\lceil \cdot \right\rceil$  мига.

### <span id="page-8-4"></span><span id="page-8-1"></span>**Автоматично изключване на захранването**

Ако устройството е в режим на дълбоко заспиване в продължение на известно време, то автоматично преминава в режим на изключено захранване. За да събудите устройството от режим на изключено

захранване, натиснете  $\left(\bigcup_{i=1}^{\infty}\right)$  на контролния панел.

Можете да изберете колко време устройството да е в режим на дълбоко заспиване, преди да премине в режим на изключено захранване. Фабричната настройка е един час.

#### **ЗАБЕЛЕЖКА**

Устройството не влиза в режим на изключено захранване, когато е свързано към кабелна (DCP-9020CDW) или безжична мрежа или в паметта си има поверителни данни за печат.

Натиснете

Натиснете Всички настр.

З Плъзнете пръст нагоре или надолу, или натиснете  $\blacktriangle$  или  $\blacktriangledown$ , за да се покаже Общи настройки.

Натиснете Общи настройки.

- **5** Плъзнете пръст нагоре или надолу, или натиснете ▲ или ▼, за да се покаже Екология.
- Натиснете Екология.
- Натиснете Автоматично изкл.
- h Плъзнете пръст нагоре или надолу или натиснете ▲ или ▼, за да се покаже опцията, която искате. Натиснете Изкл., 1час, 2часа, 4часа или 8часа.

#### <span id="page-9-2"></span>Глава 1

## **е натиснете ... В натиснете ... В натиснете ... В которение кран**

### <span id="page-9-3"></span><span id="page-9-1"></span><span id="page-9-0"></span>**Настройване на яркостта на подсветката**

Можете да регулирате яркостта на подсветката на сензорния LCD дисплей. Ако ви е трудно да четете от сензорния екран, опитайте да промените настройката на яркостта.

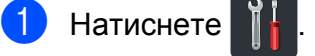

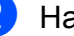

2 Натиснете Всички настр.

- З Плъзнете пръст нагоре или надолу, или натиснете ▲ или ▼, за да се покаже Общи настройки.
- 4 Натиснете Общи настройки.
- б Плъзнете пръст нагоре или надолу, или натиснете ▲ или ▼, за да се покаже LCD настройки.
- **6** Натиснете LCD настройки.
- Натиснете Светлина.
- 8 Натиснете Светъл, Средно или Тъмен.

 $\boxed{9}$  Натиснете  $\boxed{1}$ .

## <span id="page-10-0"></span>**Настройване на таймера за затъмняване на подсветката**

Можете да настроите колко да продължи подсветката на сензорния LCD дисплей след връщане към началния екран.

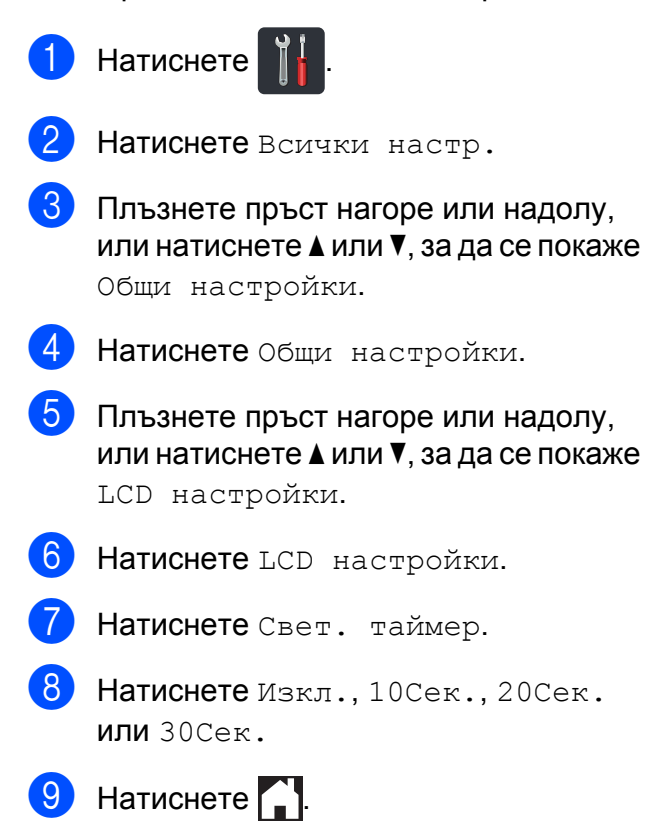

<span id="page-11-0"></span>**2**

## **Функции за сигурност**

## <span id="page-11-1"></span>**Secure Function Lock 2.0**

Secure Function Lock дава възможност да ограничите публичния достъп до следните функции на устройството:

- **Copy** (Копиране)
- Scan (Сканиране)<sup>1</sup>
- **Print** (Печат)<sup>2</sup>
- **Web Connect** (Уеб свързване) (**Upload** (Качване))
- **Web Connect** (Уеб свързване) (**Download** (Сваляне))
- Color Print (Цветен печат) <sup>2 [3](#page-11-4)</sup>
- **Page Limit** (Лимит за страници)<sup>3</sup>
- <span id="page-11-2"></span><sup>1</sup> Сканирането включва заявки за сканиране чрез Brother iPrint&Scan.
- <span id="page-11-3"></span><sup>2</sup> Печат и Цветен печат включват заявки за печат чрез AirPrint, Google Cloud Print и Brother iPrint&Scan.
- <span id="page-11-4"></span><sup>3</sup> Достъпни за **Print** (Печат), **Copy** (Копиране) и **Web Connect** (Уеб свързване) (**Download** (Сваляне)).

Освен това, тази функция пречи на потребителите да променят настройките по подразбиране на устройството, като ограничава достъпа до настройките на менюто.

Преди използването на функциите за безопасност, трябва първо да въведете парола на администратор.

Администраторът може да наложи ограничения за отделни потребители заедно с потребителска парола.

Внимателно запишете вашата парола. Ако сте я забравили, вие ще трябва да нулирате запаметената парола в устройството. Обърнете към центъра за обслужване на клиенти на Brother за информация как да нулирате паролата си.

#### **ЗАБЕЛЕЖКА**

- **•** Secure Function Lock може да бъде настроена ръчно от сензорния екран, чрез Уеб-базираното управление или BRAdmin Professional 3 (само за Windows®). Препоръчваме да се използва Уеб-базираното управление или BRAdmin Professional 3 (само за Windows®) за конфигуриране на тази функция (>> Ръководство за мрежовия потребител).
- **•** Само администраторите могат да задават ограничения и правят промени за всеки потребител.

## <span id="page-12-2"></span><span id="page-12-0"></span>**Преди да започнете да използвате Secure Function Lock 2.0**

Можете да конфигурирате настройките на Secure Function Lock 2.0 с помощта на уеб браузър. Преди конфигуриране е необходима следната подготовка:

**1** Стартирайте вашия уеб браузър.

- $\blacksquare$  Напишете "http://IP адрес на устройството/" в адресната лента на браузъра (където "IP адрес на устройството" е IP адресът на устройството ви Brother).
	- $\blacksquare$  Например:

http://192.168.1.2/

#### **ЗАБЕЛЕЖКА**

Можете да намерите IP адреса на устройството в списъка с мрежовите конфигурации (>> Ръководство за мрежовия потребител: *Разпечатване на доклад за мрежова конфигурация*).

**3** Напишете парола в полето Login (Вписване). (Това е парола за влизане в уеб страницата на устройството, а не паролата на администратора за Secure Function Lock.) Щракнете върху  $\rightarrow$ .

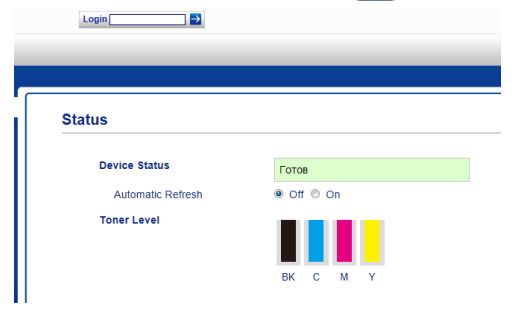

#### **ЗАБЕЛЕЖКА**

Ако използвате уеб браузър за конфигуриране на настройките на устройството за първи път, задайте парола.

- 1 Щракнете върху **Please configure the password** (Моля, конфигурирайте паролата).
- 2 Напишете парола (до 32 знака).
- 3 Въведете отново паролата в полето **Confirm New Password** (Потвърдете новата парола).
- 4 Щракнете върху **Submit** (Изпращане).

## <span id="page-12-3"></span><span id="page-12-1"></span>**Настройване и промяна на паролата на администратор**

Можете да конфигурирате тези настройки с помощта на уеб браузър. За създаване на уеб страница вижте *[Преди](#page-12-0) да започнете да използвате [Secure Function](#page-12-0) Lock 2.0* > > стр. 7. След това задайте администратора.

#### **Задаване на администраторската парола**

Администраторската парола се използва за задаване на потребителите и за включване или изключване на Secure Function Lock. (Вижте *[Задаване](#page-13-0) на ограничени [потребители](#page-13-0)* >> стр. 8 и *Включване/изключване на [Secure Function](#page-14-1)*  $Lock$   $\triangleright$   $CTp. 9.$ )

- a Щракнете върху **Administrator** (Администратор).
- **H Щракнете върху Secure Function Lock** (Безопасно блокиране на функция).

В Напишете четирицифрено число за парола в полето **New Password** (Нова парола).

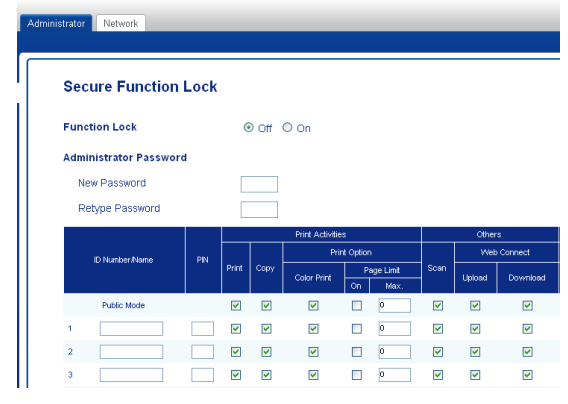

4 Напишете отново паролата в полето **Retype Password**

(Въведете отново паролата).

e Щракнете върху **Submit** (Изпращане).

#### **Промяна на паролата на администратор**

- **1** Щракнете върху Administrator (Администратор).
- **2** Щракнете върху Secure Function **Lock** (Безопасно блокиране на функция).
- В Напишете четирицифрено число за парола в полето **New Password** (Нова парола).
- 4 Напишете отново паролата в полето **Retype Password** (Въведете отново паролата).
	- e Щракнете върху **Submit** (Изпращане).

### <span id="page-13-0"></span>**Задаване на ограничени потребители**

Можете да задавате потребители с ограничения и парола. Можете да задавате до 25 ограничени потребители. Можете да конфигурирате тези настройки с помощта на уеб браузър. За създаване на уеб страница вижте *[Преди](#page-12-0) да започнете да използвате [Secure Function](#page-12-0) [Lock 2.0](#page-12-0) > >* стр. 7. След това изпълнете следните стъпки:

- 
- **1** Щракнете върху **Administrator** (Администратор).
- b Щракнете върху **Secure Function Lock**

(Безопасно блокиране на функция).

c Въведете цифрено-буквено име на група и име на потребител (до 15 знака) в полето **ID Number/Name** (Номер за идентификация/ Име), а след това въведете четирицифрена парола в полето за PIN.

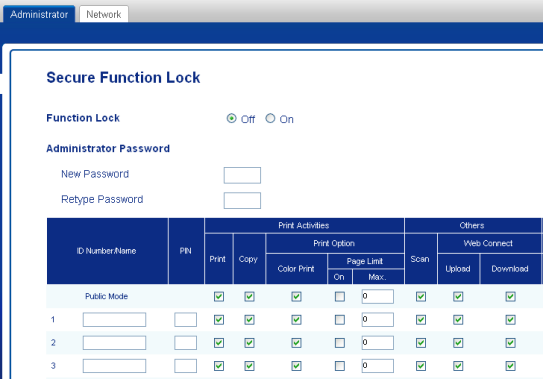

- Махнете отметките за функциите, които искате да ограничите, от квадратчето за отметка **Print** (Печат) и квадратчето за отметка **Others** (Други). За да конфигурирате максималния брой страници, изберете квадратчето за отметка **On** (Включен) в **Page Limit** (Лимит за страници), а след това напишете броя в полето **Max.** (Макс.).
- 

e Щракнете върху **Submit** (Изпращане).

## <span id="page-14-0"></span>**Задаване и промяна на режим обществен потребител**

Режим Обществен потребител ограничава функциите, които са достъпни за всички потребители, които нямат парола.

Когато задавате ограничения за обществени потребители, трябва да го правите чрез Уеб-базирано управление или BRAdmin Professional 3 (само Windows<sup>®</sup>) ( $\triangleright$  Ръководство за мрежовия потребител).

 $\blacksquare$  Щракнете върху Administrator (Администратор).

- **2** Щракнете върху Secure Function **Lock** (Безопасно блокиране на функция).
- В Махнете отметките за функциите, които искате да ограничите, от квадратчето за отметка **Print** (Печат) и квадратчето за отметка **Others** (Други). За да конфигурирате максималния брой страници, изберете квадратчето за отметка **On** (Включен) в **Page Limit** (Лимит за страници), а след това напишете броя в полето **Max.** (Макс.).

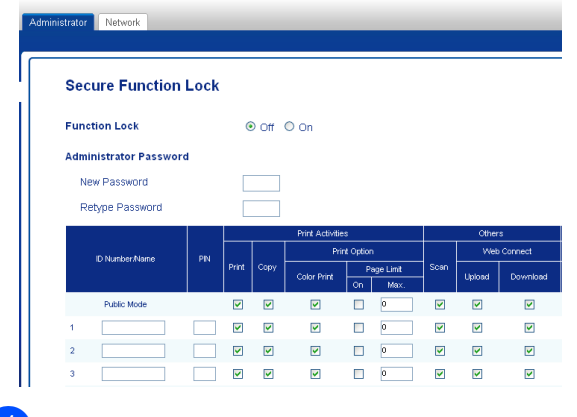

**(4) Щракнете върху Submit** (Изпращане).

## <span id="page-14-1"></span>**Включване/изключване на Secure Function Lock**

### **ЗАБЕЛЕЖКА**

Внимателно запишете паролата на администратор. Ако въведете грешна парола, сензорният екран ще покаже Грешна парола. Въведете правилната парола. Ако я забравите, обърнете се към центъра за обслужване на клиенти на Brother.

#### **Включване на Secure Function Lock**

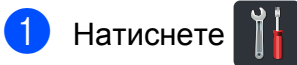

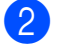

Натиснете Всички настр.

- c Плъзнете пръст нагоре или надолу, или натиснете ▲ или ▼, за да се покаже Общи настройки.
- Натиснете Общи настройки.
- **6** Плъзнете пръст нагоре или надолу, или натиснете ▲ или ▼, за да се покаже Защита.
- **6** Натиснете Защита.
- Натиснете Заключване.
- Натиснете Заключено Изкл.<sup>→</sup>Вкл.
- i Въведете регистрираната четирицифрена парола на администратор с помощта на клавиатурата на сензорния екран. Натиснете OK.

**9**

Глава 2

#### **ЗАБЕЛЕЖКА**

Иконата на Secure Function Lock се показва на екрана "Други".

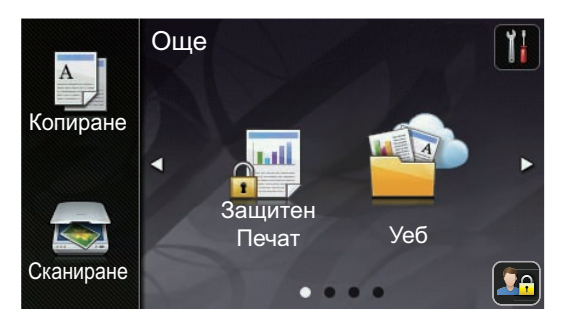

#### **Изключване на Secure Function Lock**

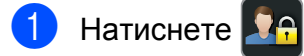

- Натиснете Заключено Вкл. Изкл.
- c Въведете регистрираната четирицифрена парола на администратор с помощта на клавиатурата на сензорния екран. Натиснете OK.

## <span id="page-15-0"></span>**Превключване между потребители**

Тази настройка дава възможност да превключвате между регистрирани ограничени потребители или режим обществен потребител, когато Secure Function Lock е включен.

#### **Смяна към режима на ограничен потребител**

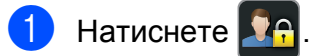

- b Натиснете Промяна на потребител.
- **3) Плъзнете пръст нагоре или надолу,** или натиснете  $\blacktriangle$  или  $\blacktriangledown$ , за да се покаже вашето потребителско име.
	- Натиснете потребителското си име.
- Б Въведете вашата четирицифрена потребителска парола с помощта на клавиатурата на сензорния екран. Натиснете OK.

#### **ЗАБЕЛЕЖКА**

- **•** Ако текущата идентификация е ограничена за функцията, която искате да използвате, на сензорния екран ще се появи Забранен достъп.
- **•** Ако вашата идентификация е със зададени ограничения за страници и вече е достигнала максималния брой, на сензорния екран ще се показва Надвишено ограничение или Забранен достъп, когато се опитате да печатате. Свържете се с администратора, за да провери настройките ви за Secure Function Lock.

#### <span id="page-16-1"></span>**Превключване в Обществен режим**

Натиснете **.2** 

Натиснете Отиди на публичен.

#### **ЗАБЕЛЕЖКА**

- **•** След като ограничен потребител приключи с използването на устройството, то ще се върне към Обществен режим след една минута.
- **•** Ако желаната от вас функция е ограничена за всички потребители, на сензорния екран ще се появи Забранен достъп и устройството ще се върне в режим на готовност. Свържете се с администратора, за да провери настройките ви за Secure Function Lock.
- **•** Ако вашата идентификация е с деактивирани права за Цветен печат, на сензорния екран ще се вижда Няма разрешение, когато се опитвате да печатате цветни данни. Устройството отпечатва данните само в черно-бяло.

## <span id="page-16-2"></span><span id="page-16-0"></span>**Заключване на настройка**

Заключването на настройка позволява да зададете парола, за да попречите на други хора случайно да променят настройките на устройството.

Внимателно запишете вашата парола. Ако сте я забравили, вие ще трябва да нулирате запаметените пароли в устройството. Обърнете се към администратора или към центъра за обслужване на клиенти на Brother.

Докато Заключване на настройка е Вкл., нямате достъп до настройките на устройството.

### <span id="page-17-0"></span>**Задаване на администраторската парола**

Натиснете

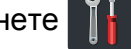

- Натиснете Всички настр.
- c Плъзнете пръст нагоре или надолу, или натиснете  $\blacktriangle$  или  $\blacktriangledown$ , за да се покаже Общи настройки.
- 4 Натиснете Общи настройки.
- e Плъзнете пръст нагоре или надолу, или натиснете ▲ или ▼, за да се покаже Защита.
- Натиснете Защита.
- g Натиснете Настройка за заключване.
- h Въведете четирицифрено число за паролата с помощта на клавиатурата на сензорния екран. Натиснете OK.
- i Въведете отново паролата, когато на сензорния екран се покаже Потвърди:. Натиснете OK.

Натиснете  $\Box$ 

## <span id="page-17-1"></span>**Промяна на администраторската парола за Заключване на настройка**

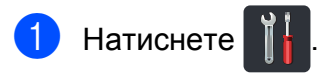

- Натиснете Всички настр.
- c Плъзнете пръст нагоре или надолу, или натиснете  $\blacktriangle$  или  $\blacktriangledown$ , за да се покаже Общи настройки.
- Натиснете Общи настройки.
- e Плъзнете пръст нагоре или надолу, или натиснете  $\blacktriangle$  или  $\blacktriangledown$ , за да се покаже Защита.
- Натиснете Защита.
- Натиснете Настройка за заключване.
- Натиснете Сложи парола.
- i Въведете старата четирицифрена парола с помощта на клавиатурата на сензорния екран. Натиснете OK.
- 10 Въведете четирицифрено число за новата парола с помощта на клавиатурата на сензорния екран. Натиснете OK.
- **19 Въведете отново паролата, когато на** сензорния екран се покаже Потвърди:. Натиснете OK.

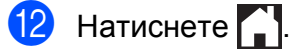

## <span id="page-18-0"></span>**Включване/изключване на Заключване на настройка**

Ако въведете грешна парола, сензорният екран ще покаже Грешна парола. Въведете правилната парола.

#### **Включване на Заключване на настройка**

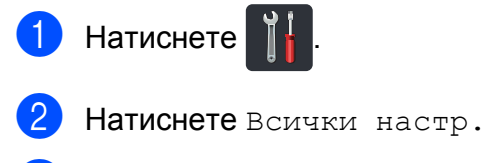

З Плъзнете пръст нагоре или надолу, или натиснете ▲ или ▼, за да се покаже Общи настройки.

4 Натиснете Общи настройки.

- **5** Плъзнете пръст нагоре или надолу, или натиснете ▲ или ▼, за да се покаже Защита.
- **6** Натиснете Защита.
	- g Натиснете Настройка за заключване.
- 8 Натиснете Заключено Изкл.<sup>→</sup>Вкл.

Въведете регистрираната четирицифрена парола на администратор с помощта на клавиатурата на сензорния екран. Натиснете <sub>OK</sub>

#### **Изключване на Заключване на настройка**

**H**атиснете  $\left| \right|$  на сензорния екран.

Въведете регистрираната четирицифрена парола на администратор с помощта на клавиатурата на сензорния екран. Натиснете OK.

```
3
```
## <span id="page-19-5"></span>**Отпечатване на справки**

## <span id="page-19-4"></span><span id="page-19-1"></span>**Справки**

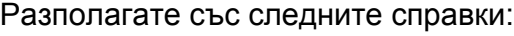

1 Потреб. настр.

Разпечатва списък на настоящите настройки.

2 Мрежова конфигурация

Разпечатва списък на настоящите мрежови настройки.

3 Барабан Точков Печат

Отпечатва контролния лист с точките по барабана за отстраняване на проблем с отпечатъци с точки.

4 WLAN доклад

Отпечатва резултата от диагностиката на възможностите за свързване в безжичната LAN.

## <span id="page-19-6"></span><span id="page-19-2"></span>**Как се печата справка**

**Натиснете** 

Натиснете Всички настр.

**3** Плъзнете пръст нагоре или надолу, или натиснете ▲ или ▼, за да се покаже Печатай док.

4 Натиснете печатай док.

**6** Натиснете справката, която искате да отпечатате.

 $\overline{6}$  Натиснете ОК.

Натиснете ...

<span id="page-20-4"></span><span id="page-20-0"></span>**4**

## **Копиране**

## <span id="page-20-5"></span><span id="page-20-1"></span>**Настройки на копиране**

Можете да променяте настройките за копиране за следващото копие.

Тези настройки са временни. Устройството се връща към своите настройки по подразбиране една минута след копирането.

Натиснете Копиране, а след това натиснете Опции. Плъзнете пръст нагоре или надолу, или натиснете ▲ или ▼ за преминаване през настройките на копиране. Когато е показана настройката, която искате, натиснете я и изберете предпочитаната опция.

Когато приключите с промяната на настройките, натиснете Старт цветно или Начало моно.

### <span id="page-20-2"></span>**Спиране на копирането**

За да спрете копирането, натиснете  $\blacktriangleright$ .

## <span id="page-20-6"></span><span id="page-20-3"></span>**Подобряване на качеството на копиране**

Можете да избирате измежду редица настройки за качество. Фабричната настройка е Авто.

 $A$ вто

Auto (Авто) е препоръчваният режим за обикновени разпечатки. Подходящ е за документи, съдържащи текст и снимки.

■ Текст

Подходящ е за документи, съдържащи предимно текст.

Снимка

По-добро качество на копиране за снимки.

Получаван

Подходящ за копиране на разписки.

- Заредете документа.
	- **Натиснете**  $\left| \frac{A}{n} \right|$  (Копиране).
- c Въведете броя на копията.
- Натиснете Опции.
- **Плъзнете пръст нагоре или надолу,** или натиснете ▲ или ▼, за да се покаже Качество.
- Натиснете Качество.

Натиснете Авто, Текст, Снимка или Получаван.

h Ако не искате да променяте други настройки, натиснете OK.

i Натиснете Старт цветно или Начало моно.

#### <span id="page-21-3"></span>Глава 4

## <span id="page-21-4"></span><span id="page-21-0"></span>**Увеличаване или намаляване на копия**

За да увеличите или намалите следващото копие, следвайте тези стъпки:

- 1 Заредете документа.
- 

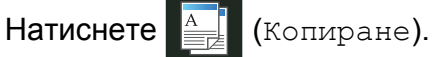

- c Въведете желания от вас брой копия.
- Натиснете Опции.
- e Плъзнете пръст нагоре или надолу, или натиснете  $\blacktriangle$  или  $\blacktriangledown$ , за да се покаже Увелич./намал.
- f Натиснете Увелич./намал.
- Натиснете 100%, Увеличение, Намаление или Ръчно(25-400%).
- h Направете едно от следните неща:
	- Ако сте избрали Увеличение, натиснете уголемяването или коефициента, който искате.
	- Ако сте избрали Намаление, плъзнете пръст нагоре или надолу, или натиснете ▲ или ▼, за да се покаже коефициента за намаляване, който искате, и го натиснете.
	- Ако сте избрали

Ръчно (25-400%), натиснете  $\in$ , за да изтриете показания процент, или натиснете  $\triangleleft$ , за да преместите курсора, а след това въведете коефициент на увеличаване или намаляване от 25% до 400% на стъпки от 1%.

Натиснете OK.

 $\blacksquare$  Ако сте избрали  $100\%$ , преминете към стъпка $\mathbf{\Omega}$ .

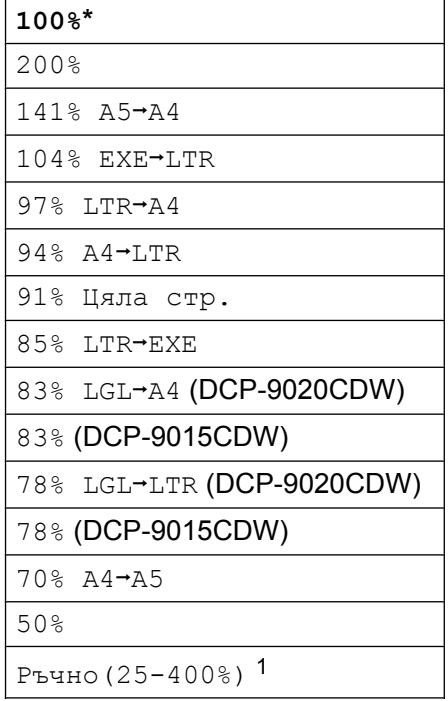

- \* Фабричната настройка е показана с удебелен шрифт, със звездичка.
- <span id="page-21-2"></span><sup>1</sup> Ръчно(25-400%) ви позволява да въведете коефициент от 25% до 400% на стъпки от 1%.
- <span id="page-21-1"></span>i Ако не искате да променяте други настройки, натиснете OK.
- **10** Натиснете Старт цветно или Начало моно.

#### **ЗАБЕЛЕЖКА**

Съдържание стр. *не* се предлага с Увелич./намал.

## <span id="page-22-4"></span><span id="page-22-3"></span><span id="page-22-0"></span>**2-странно копиране**

Трябва да изберете оформление на 2 странното копие от следните опции, преди да стартирате 2-странно копиране. Оформлението на вашия документ определя кое оформление на 2-странно копие да изберете.

#### Портрет

 **1-странноi2-странно Обръщане по дълъг ръб**

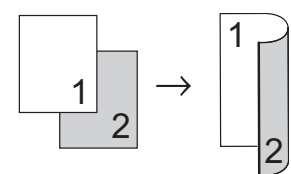

 **1-странноi2-странно Обръщане по къс ръб**

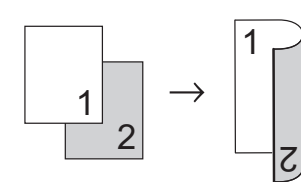

Пейзаж

 **1-странноi2-странно Обръщане по дълъг ръб**

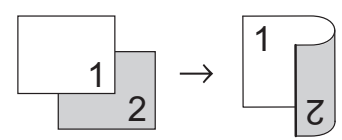

 **1-странноi2-странно Обръщане по къс ръб**

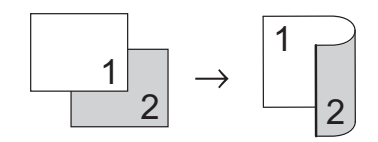

Заредете документа.

**Натиснете**  $\left| \frac{A}{n} \right|$  (Копиране).

- - c Въведете броя на копията.

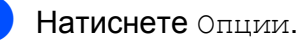

- **6 Плъзнете пръст нагоре или надолу,** или натиснете ▲ или ▼, за да се покаже 2-странно копиране.
- **6 Натиснете** 2-странно копиране.
- g Натиснете една от следните опции за оформление:

```
Изкл., 
1-стр.\rightarrow2-стр. Обр. по дългия ръб, 
1-стр.\rightarrow2-стр. Обр. по късия ръб
```
- h Ако не искате да променяте други настройки, натиснете OK.
- i Натиснете Старт цветно или Начало моно, за да сканирате страницата. (DCP-9020CDW) Ако сте разположили документа в ADF, уредът сканира страниците и започва разпечатването.

#### <span id="page-22-5"></span>**Ако използвате стъклото на скенера**, преминете към стъпка  $\textcircled{\textbf{0}}$ .

- <span id="page-22-1"></span>10 След като устройството сканира страницата, натиснете Сканиране, за да сканирате следващата страница.
- **Поставете следващата страница** върху стъклото на скенера.
- <span id="page-22-2"></span> $12$  Натиснете ОК. Повторете стъпки  $\mathbf{0}$  –  $\mathbf{2}$  за всяка страница от оформлението.
- **13** След сканирането на всички страници, натиснете Завършено в стъпка  $\textcircled{\textbf{0}}$ , за да завършите операцията.

### <span id="page-23-1"></span><span id="page-23-0"></span>**Регулиране на плътност и контраст**

#### <span id="page-23-3"></span>**Плътност**

Регулирайте плътността на копието, за да го направите по-тъмно или по-светло.

- 1 Заредете документа.
- 

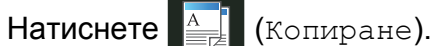

- З Въведете броя на копията.
- Натиснете Опции.
- **5** Плъзнете пръст нагоре или надолу, или натиснете ▲ или ▼, за да се покаже Плътност.
- f Натиснете Плътност.
- g Натиснете ниво на плътност от Светло към Тъмно.
- **8** Ако не искате да променяте други настройки, натиснете OK.
- **9) Натиснете** Старт цветно **или** Начало моно.

#### <span id="page-23-2"></span>**Контраст**

Регулирайте контраста, за да изглежда изображението по-отчетливо и ярко.

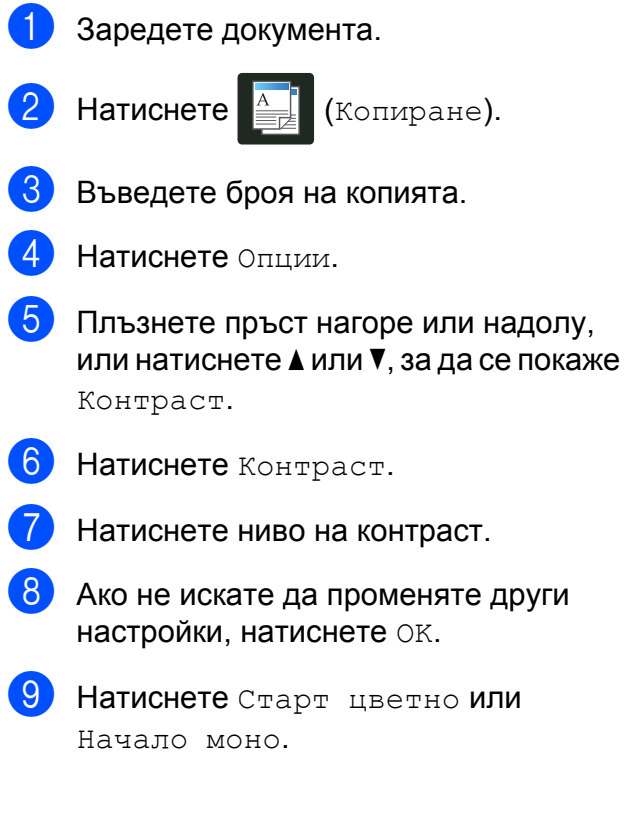

## <span id="page-24-6"></span><span id="page-24-4"></span><span id="page-24-0"></span>**Сортиране на копия**

Можете да сортирате множество копия. Страниците ще се сортират в следната последователност 1 2 3, 1 2 3, 1 2 3 и така нататък.

Заредете документа.

**Натиснете**  $\left| \frac{A}{2} \right|$  (Копиране).

- c Въведете броя на копията.
- Натиснете Опции.
- e Плъзнете пръст нагоре или надолу, или натиснете ▲ или ▼, за да се покаже Нареди/сортирай.
- Натиснете нареди/сортирай.
	- Натиснете Сортирай.
- h Прочетете <sup>и</sup> потвърдете показания списък с избрани от вас настройки. Ако не искате да променяте други настройки, натиснете OK.
- 9 Натиснете Старт цветно или Начало моно, за да сканирате страницата. (DCP-9020CDW)

Ако сте разположили документа в ADF, уредът сканира страниците и започва разпечатването.

#### <span id="page-24-7"></span>**Ако използвате стъклото на скенера, преминете към стъпка** [j](#page-24-2)**.**

- <span id="page-24-2"></span>10 След като устройството сканира страницата, натиснете Да, за да сканирате следващата страница.
- <span id="page-24-3"></span>**<u><b>k**</u> Поставете следващата страница върху стъклото на скенера.
	- $\blacksquare$  Натиснете ОК. Повторете стъпки  $\mathbf{0}$  –  $\mathbf{0}$  за всяка страница.

**63** След сканирането на всички страници, натиснете не в стъпка  $\circledD$ , за да завършите операцията.

## <span id="page-24-5"></span><span id="page-24-1"></span>**Създаване на копия N в 1 (оформление на страница)**

Можете да намалите количеството хартия при копиране, като използвате функцията за копиране N в 1. Това ви позволява да копирате две или четири страници на една страница. Ако искате да копирате двете страни на лична карта върху една страница, вижте *[Копиране](#page-26-0) на лична карта 2 в 1*  $\rightarrow$  стр[. 21](#page-26-0).

### **ВАЖНО**

- **•** Уверете се, че размерът на хартията е зададен на A4, Letter, Legal или Фолио.
- **•** Не можете да използвате настройката Увелич./намал. с функцията N в 1.
- **•** (P) означава Портрет, а (L) означава Пейзаж.
- Заредете документа.
- **Натиснете**  $\mathbb{E}$  (Копиране).
- c Въведете броя на копията.
- Натиснете Опции.
- e Плъзнете пръст нагоре или надолу, или натиснете ▲ или ▼, за да се покаже Съдържание стр.
- f Натиснете Съдържание стр.

**4**

#### <span id="page-25-3"></span>Глава 4

g Плъзнете пръст нагоре или надолу, или натиснете ▲ или ▼, за да се покаже Изкл.(1в1), 2в1(P), 2в1(L), 2в1(ИД) <sup>1</sup>, 4в1(P) **или** 4в1(L).

- <span id="page-25-0"></span><sup>1</sup> За информация относно 2в1(ИД) вижте *[Копиране](#page-26-0) на лична карта 2 в 1*  $\rightarrow$  стр[. 21](#page-26-0).
- h Натиснете опцията, която желаете.
- i Ако не искате да променяте други настройки, натиснете OK.
- 10 Натиснете Старт цветно или Начало моно, за да сканирате страницата. (DCP-9020CDW) Ако сте разположили документа в ADF, уредът сканира страниците и започва разпечатването.

#### <span id="page-25-5"></span>**Ако използвате стъклото на скенера, преминете към стъпка** [k](#page-25-1)**.**

- <span id="page-25-1"></span>**<u>11</u>** След като устройството сканира страницата, натиснете Да, за да сканирате следващата страница.
- 12 Поставете следващата страница върху стъклото на скенера.
- <span id="page-25-2"></span> $\overline{\mathbf{18}}$  Натиснете ОК. Повторете стъпки  $\bigoplus$  –  $\bigoplus$  за всяка страница от оформлението.
- 14 След сканирането на всички страници, натиснете не в стъпка  $\mathbf 0$ , за да завършите операцията.

#### <span id="page-25-4"></span>**Ако копирате от ADF (DCP-9020CDW):**

Поставете вашия документ *с лицето нагоре* в посоката, посочена на илюстрацията:

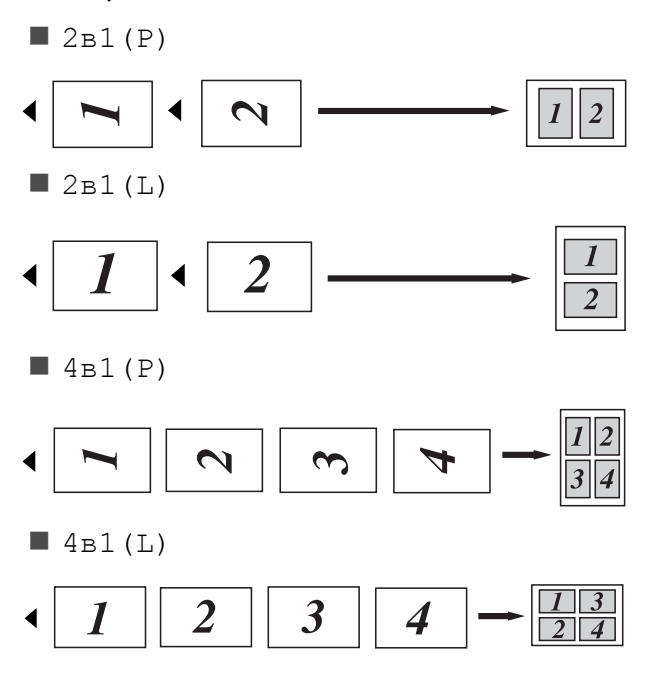

#### <span id="page-26-3"></span><span id="page-26-1"></span>**Ако копирате от стъклото на скенера:**

Поставете вашия документ *с лицето надолу* в посоката, посочена на илюстрацията:

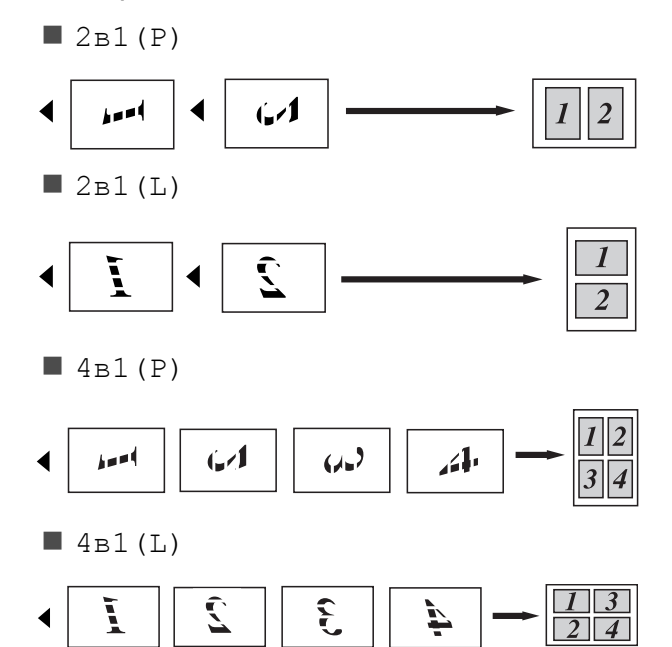

### <span id="page-26-2"></span><span id="page-26-0"></span>**Копиране на лична карта 2 в 1**

Можете да копирате двете страни на личната си карта върху една страница, като запазите оригиналните размери на картата.

#### **ЗАБЕЛЕЖКА**

Можете да копирате лична карта до степен, доколкото това е позволено от действащите закони (>> Ръководство за безопасност: *Незаконно използване на копирна техника (само за MFC и DCP)*.)

a Поставете личната си карта *<sup>с</sup> лицето надолу* до левия ъгъл на стъклото на скенера.

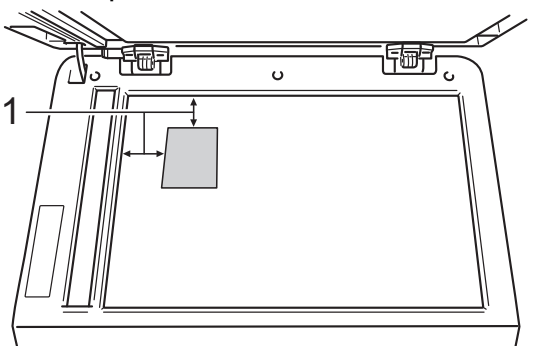

- **1 4 мм или повече (горе, ляво)**
- (DCP-9020CDW)

Дори в ADF да има документ, устройството сканира данните от стъклото на скенера, когато е в този режим.

- Натиснете  $\frac{A}{\sqrt{2\pi}}$  (Копиране).
	- c Въведете броя на копията.
	- Натиснете Опции.
- **5** Плъзнете пръст нагоре или надолу, или натиснете ▲ или ▼, за да се покаже Съдържание стр.
	- Натиснете Съдържание стр.

**4**

#### Глава 4

- g Плъзнете пръст нагоре или надолу, или натиснете ▲ или ▼, за да се покаже 2в1(ИД).
- $\overline{8}$  Натиснете 2в1 (ИД).
- i Прочетете <sup>и</sup> проверете показания списък с избраните от вас настройки, а след това натиснете OK.
- 10 Натиснете Старт цветно или Начало моно. Устройството започва да сканира едната страна на личната карта.
- **k След като устройството сканира** едната страна, натиснете Да. Обърнете личната карта и я поставете до левия ъгъл на стъклото на скенера, след което натиснете OK, за да сканирате другата страна.

#### **ЗАБЕЛЕЖКА**

Когато е избрано Копиране на лична карта 2 в 1, устройството настройва качеството на Снимка, а контраста на +2.

 $\boxed{2}$  Натиснете  $\boxed{1}$ 

## <span id="page-27-0"></span>**Регулиране на насищането на цвета**

Можете да промените настройките по подразбиране за насищане на цвета.

- **Натиснете**  $\mathbb{E}$  (Копиране).
- c Въведете броя на копията.

**1** Заредете документа.

- Натиснете Опции.
- e Плъзнете пръст нагоре или надолу, или натиснете  $\blacktriangle$  или  $\blacktriangledown$ , за да се покаже Регулиране на цвета.
- **6) Натиснете** Регулиране на цвета.
- <span id="page-27-1"></span>Натиснете Червено, Зелено или Синьо.
- <span id="page-27-2"></span>h Натиснете ниво на насищане на цвят.
- **9** Повторете стъпки  $\bullet$  и  $\bullet$ , ако искате да регулирате следващия цвят. След регулиране на настройките за цвят, натиснете ...
- j Ако не искате да променяте други настройки, натиснете OK.
	-

Натиснете Старт цветно.

## <span id="page-28-0"></span>**Премахване на фоновия цвят**

Махни фонов цвят премахва фоновия цвят на документа при копиране. Използването на тази функция прави документа по-ясен за четене и може да спести тонер.

#### **ЗАБЕЛЕЖКА**

Тази функция се използва само когато правите цветни копия.

a Заредете документа.

Натиснете  $\frac{A}{B}$  (Копиране).

c Въведете броя на копията.

- Натиснете Опции.
- e Плъзнете пръст нагоре или надолу, или натиснете ▲ или ▼, за да се покаже Разширени настройки.
- f Натиснете Разширени настройки.
- Натиснете Махни фонов цвят.
- Натиснете Ниско, Средно или Високо.
- 9 Ако не искате да променяте други настройки, натиснете OK.
- **10** Натиснете Старт цветно.

## <span id="page-28-1"></span>**Запазване на опциите за копиране като Пряк път**

Можете да съхраните опциите за копиране, които използвате най-често, като ги запазите като Пряк път.

Натиснете  $\mathbb{R}$  (Копиране).

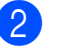

b Натиснете Опции.

- <span id="page-28-2"></span>c Плъзнете пръст нагоре или надолу или натиснете ▲ или ▼, за да се покаже Качество, Увелич./намал., 2-странно копиране, Плътност, Контраст, Нареди/сортирай, Съдържание стр., Регулиране на цвета или Махни фонов цвят и натиснете настройката, която искате да промените. След това натиснете новата опция, която искате. Изпълнете тази стъпка за всяка настройка, която искате да промените.
- <span id="page-28-3"></span>d Плъзнете пръст нагоре или надолу, или натиснете ▲ или ▼, за да се покажат наличните опции, а след това натиснете новата опция. Повторете стъпки  $\bigcirc$  $\bigcirc$  $\bigcirc$  и  $\bigcirc$  за всяка настройка, която искате да промените.
- 5 След като приключите с избирането на нови опции, натиснете Запиши като пряк път.

f Прочетете <sup>и</sup> проверете показания списък с избраните от вас опции за Пряк път, а след това натиснете OK.

```
g Въведете име за Прекия път с
помощта на клавиатурата на
сензорния екран.
(За да си помогнете при въвеждането
на букви: > > Основно Ръководство за
потребителя: Въвеждане на текст.)
Натиснете OK.
```
#### Глава 4

Натиснете OK, за да запазите прекия път.

Натиснете ...

### <span id="page-29-0"></span>**Пестене на хартия**

Можете да използвате Пестене хартия, за да намалите лесно количеството хартия при копиране. Опциите за оформление 4 в 1 и 2-странно копиране са предварително зададени в Пестене хартия като фабрични настройки.

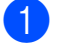

1 Заредете документа.

**Натиснете**  $\left| \frac{A}{2} \right|$  **(Копиране).** 

- c Плъзнете пръста си наляво или надясно, за да се покаже Пестене хартия.
- 4) Натиснете Пестене хартия.
- e Въведете броя на копията.
- f Направете едно от следните неща:
	- За да промените още настройки, преминете на стъпка  $\bullet$ .
	- Когато приключите с промяната на настройките, преминете на стъпка $\mathbf{\Omega}$ .
- <span id="page-29-1"></span>Натиснете Опции.
- <span id="page-29-3"></span>h Плъзнете пръст нагоре или надолу или натиснете ▲ или ▼, за да се покажат наличните настройки, и след това натиснете настройката, която искате.
- <span id="page-29-4"></span>**9** Плъзнете пръст нагоре или надолу, или натиснете ▲ или ▼, за да се покажат наличните опции, а след това натиснете новата опция. Повторете стъпки **@** и **@** за всяка настройка, която искате. Когато приключите с промяната на настройките, натиснете OK.

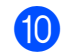

<span id="page-29-2"></span>10 Натиснете Старт цветно или Начало моно.

<span id="page-30-4"></span><span id="page-30-0"></span>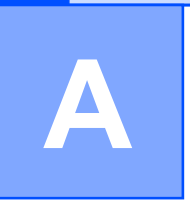

## **Рутинно техническо обслужване**

## <span id="page-30-6"></span><span id="page-30-1"></span>**Проверка на устройството**

### <span id="page-30-2"></span>**Отпечатване на тестовата страница**

Можете да направите пробно разпечатване, за да проверите качеството на печат.

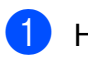

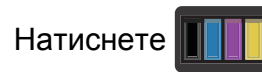

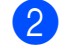

Натиснете Пробен печат.

- На сензорния екран ще се покаже Натиснете [OK]. Натиснете OK. Устройството ще направи пробно разпечатване на страница.
- Натиснете ...

## <span id="page-30-5"></span><span id="page-30-3"></span>**Проверка на броячите на страници**

Можете да видите броячите на страници на устройството за информация относно броя копия, отпечатани страници или общо резюме.

 $\bullet$  Натиснете

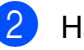

2 Натиснете Всички настр.

c Плъзнете пръст нагоре или надолу, или натиснете ▲ или ▼, за да се покаже Инфор.за маш.

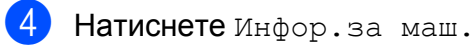

5) Натиснете Брояч на стр. Сензорният екран показва броя на страниците за Общо, Списък, Копиране и Печат.

Натиснете $\Gamma$ .

## <span id="page-31-2"></span><span id="page-31-0"></span>**Проверка на оставащия живот на тонер касетите**

Можете да видите приблизителния живот, който остава на тонер касетите.

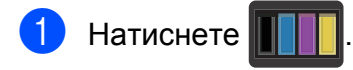

Натиснете Живот на тонера. Сензорният екран ще покаже приблизителния живот, който остава на тонер касетите, във вид на стълбовидна диаграма.

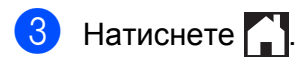

## <span id="page-31-3"></span><span id="page-31-1"></span>**Проверка на оставащия експлоатационен живот на частите**

Можете да видите живота на частите на устройството на сензорния екран.

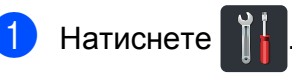

- Натиснете Всички настр.
- **3** Плъзнете пръст нагоре или надолу, или натиснете  $\blacktriangle$  или  $\blacktriangledown$ , за да се покаже Инфор.за маш.
- Натиснете Инфор.за маш.
- Натиснете Живот на части.
- Натиснете ▲ или ▼, за да видите приблизителния експлоатационен живот, който остава на частите на Барабан черно (ВК), Барабан син (С), Барабан червено (М), Барабан жълто (У), Колан, Изпичащ модул, PF комплект.

 $7$  Натиснете  $?$ 

### **ЗАБЕЛЕЖКА**

Оставащият експлоатационен живот на касетата с тонер е посочен в справката с потребителски настройки (вижте *[Как](#page-19-2) се печата [справка](#page-19-2)* >> стр. 14).

## <span id="page-32-0"></span>**Подмяна на части, подлежащи на периодично обслужване**

Частите, подлежащи на периодично обслужване, е необходимо да бъдат подменяни редовно, за да се поддържа качеството на печат. Посочените в таблицата части на изпичащия модул и набора за зареждане с хартия трябва да се сменят след отпечатване на приблизително 50 000 страници [1](#page-32-1). Обърнете се към центъра за обслужване на клиенти на Brother, когато на сензорния екран се появят тези съобщения.

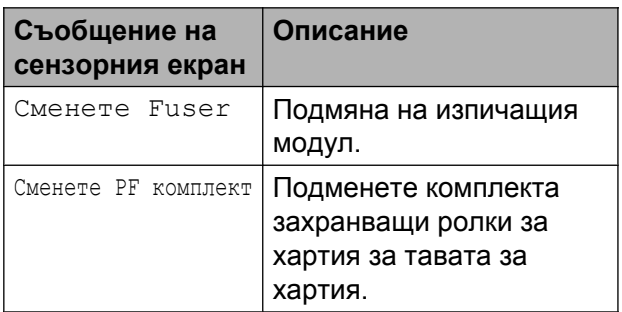

<span id="page-32-1"></span><sup>1</sup> Листове за печат от едната страна с размер A4 или Letter.

**A**

## <span id="page-33-0"></span>**Опаковане и транспортиране на устройството**

## **ВНИМАНИЕ**

Това устройство е тежко и тежи над 20,0 кг. За да се избегнат евентуални наранявания, устройството трябва да се вдига от поне двама души. Един човек трябва да държи устройството отпред и един човек отзад, както е показано на илюстрацията. Внимавайте да не затиснете пръстите си, когато оставяте устройството.

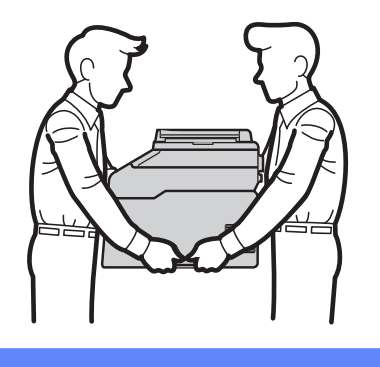

### **ЗАБЕЛЕЖКА**

Ако по някаква причина трябва да превозвате устройството, опаковайте устройството внимателно, за да се избегнат повреди при транспортирането. Устройството трябва да бъде съответно застраховано при превозвача.

- Натиснете и задръжте (Ф), за да изключите устройството. Оставете устройството изключено най-малко 10 минути да се охлади.
- b Откачете всички кабели, <sup>а</sup> след това извадете захранващия кабел от електрическия контакт.
- $\overline{3}$  Поставете опаковъчния материал (1) в кашона.

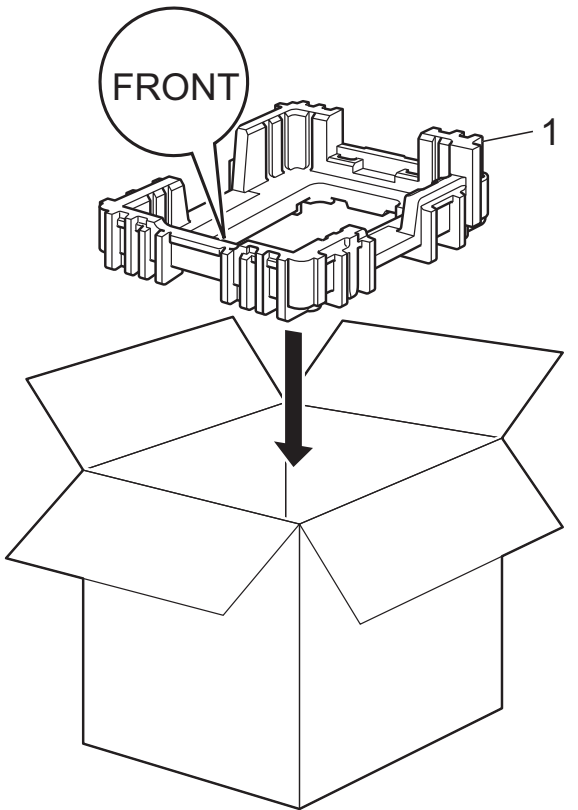

Рутинно техническо обслужване

d Опаковайте устройството <sup>в</sup> пластмасова торба, след което го поставете върху долния опаковъчен материал (1).

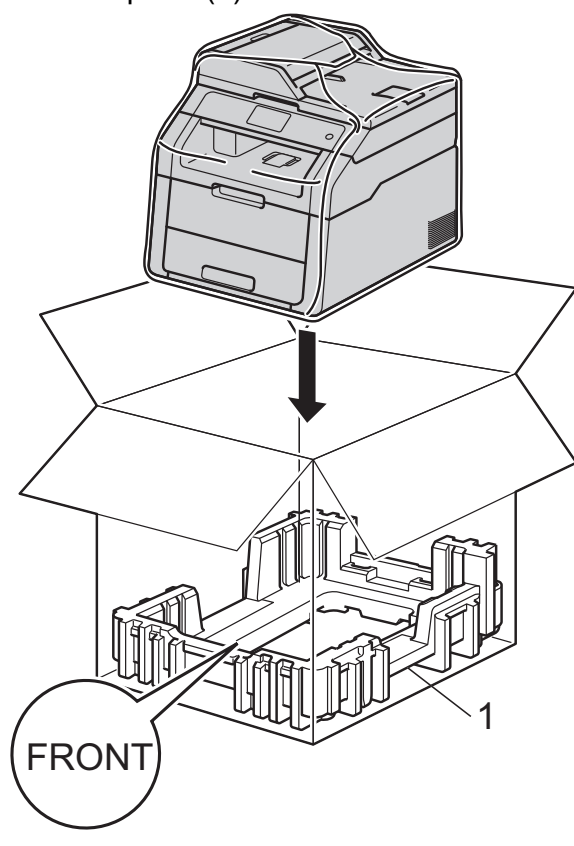

**6** Поставете опаковъчния материал (2), обозначен с "R" от дясната страна на устройството. Поставете опаковъчния материал (3), обозначен с "L" от лявата страна на устройството. Поставете захранващия кабел и печатната документация във фирмения кашон, както е показано на илюстрацията.

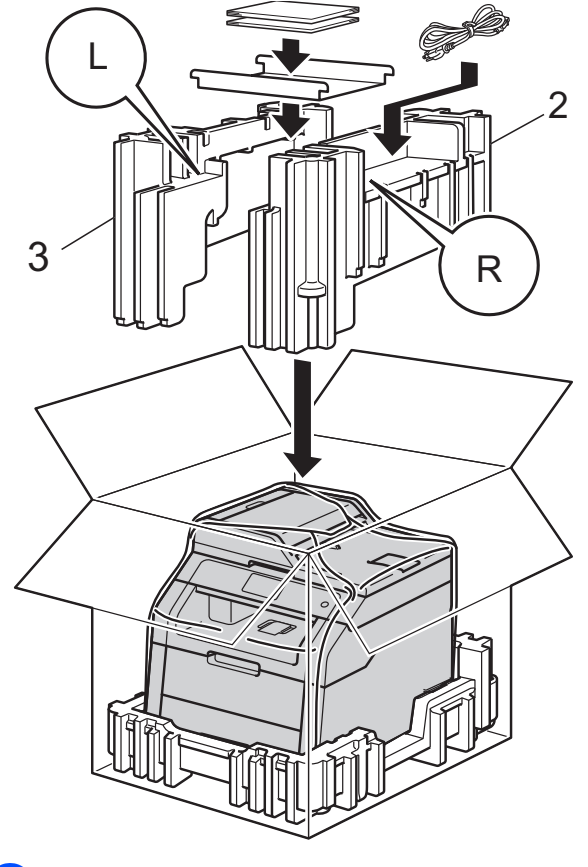

б) Затворете кашона и го пристегнете с тиксо.

<span id="page-35-0"></span>**B Речник**

Това е сравнителен списък на всички характеристики и термини, които се съдържат в ръководствата на Brother. Наличността на определена функция зависи от модела, който сте закупили.

#### **3,7 инча (93,4 мм) сензорен LCD дисплей и сензорен панел**

Сензорният LCD дисплей (течнокристален дисплей) на устройството показва интерактивни съобщения и подсказки за използване на устройството. Можете да работите със сензорния екран с натискане или плъзгане на пръст по екрана.

#### **ADF (Автоматично листоподаващо устройство)**

Документът може да бъде поставен в ADF и страниците да бъдат сканирани автоматично една по една.

#### **OCR (оптично разпознаване на символи)**

Софтуерното приложение Nuance™ PaperPort™ 12SE или Presto! PageManager преобразува изображението на текст в текст, който можете да редактирате.

#### **Временни настройки**

Можете да избирате определени опции за всяко копие, без да променяте настройките по подразбиране.

#### **Контраст**

Настройка за компенсиране на тъмни или светли документи, която прави копията на тъмни документи по-светли, а на светли документи – по-тъмни.

#### **Отмяна на заявка**

Отменя програмирано задание за разпечатване и го изтрива от паметта на устройството.

#### **Плътност**

Променянето на плътността прави цялото изображение по-светло или потъмно.

#### **Резолюция**

Брой вертикални и хоризонтални линии на инч.

#### **Сиви полутонове**

Нюанси на сивото, налични за копиране на снимки.

#### **Сила на звуковия сигнал**

Настройване силата на звука при натискане на бутон или при направена грешка.

#### **Сканиране**

Процес на изпращане на електронно изображение на хартиен документ към вашия компютър.

#### **Списък с потребителски настройки**

Разпечатан отчет, съдържащ настоящите настройки на устройството.

#### **Таблици с настройки**

Инструкции за бърза справка, които показват всички настройки и опции, които са достъпни за настройване на устройството.

# <span id="page-36-0"></span>**C Индекс**

## **Цифри**

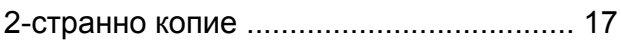

## **A**

Apple Macintosh

• Ръководство за потребителя на софтуера.

## **C**

ControlCenter2 (за Macintosh)

• Ръководство за потребителя на софтуера.

ControlCenter4 (за Windows®)

• Ръководство за потребителя на софтуера.

## **M**

Macintosh

uu Ръководство за потребителя на софтуера.

## **N**

N в 1 (оформление на страница[\) ..........](#page-24-4) [19](#page-24-5) Nuance™ PaperPort™ 12SE

• Ръководство за потребителя на софтуера и раздел "Помощ" в приложението PaperPort™ 12SE за достъп до Практическите ръководства.

## **P**

Presto! PageManager

• Ръководство за потребителя на софтуера. > > също раздел "Помощ" в приложението Presto! PageManager.

## **W**

Windows®

• Ръководство за потребителя на софтуера.

### **Б**

Безжична мрежа Ръководство за бързо инсталиране и Ръководство за мрежовия потребител.

### **В**

Временни настройки за копиране [.........](#page-20-4) [15](#page-20-5)

## **З**

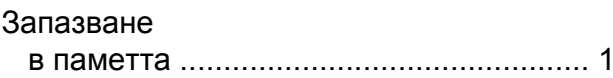

## **И**

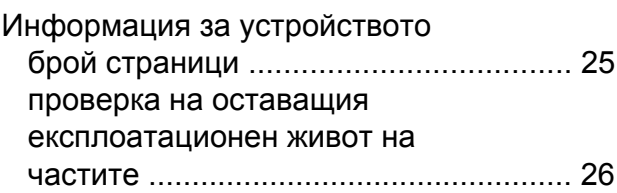

### **К**

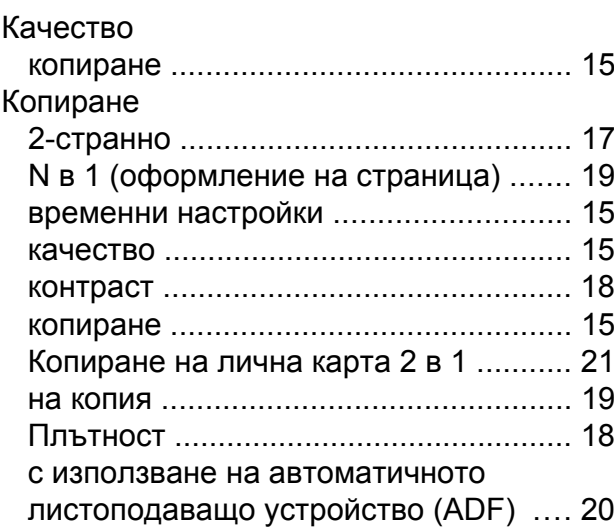

**C**

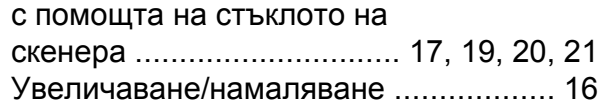

## **Л**

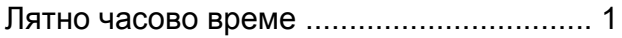

## **М**

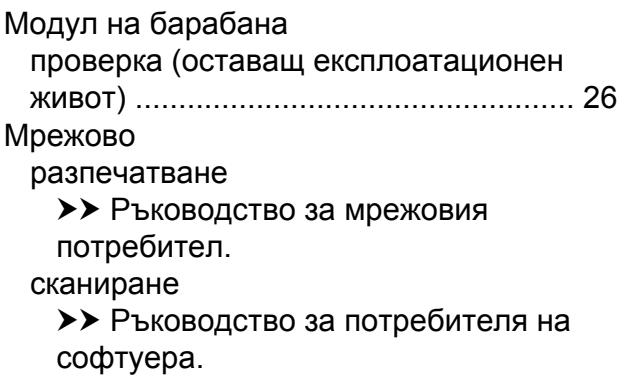

## **Н**

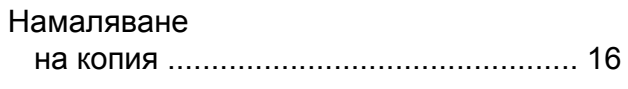

## **О**

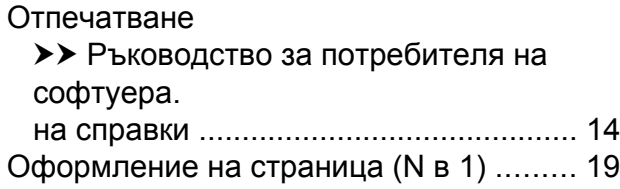

## **П**

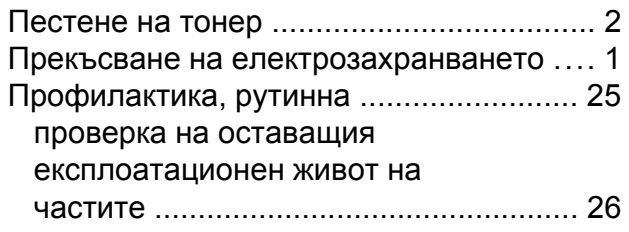

### **Р**

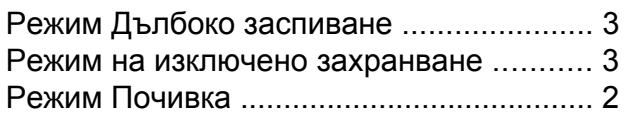

## **С**

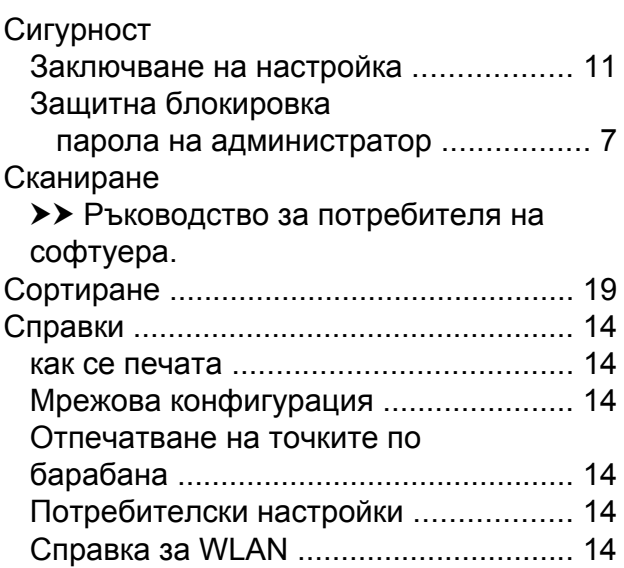

### **У**

Увеличаване/Намаляване [.....................](#page-21-3) [16](#page-21-4)

## **Я**

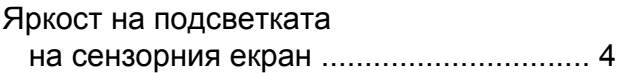

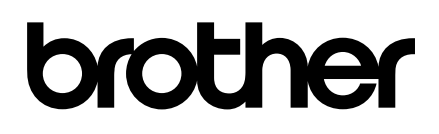

**Посетете ни в Интернет <http://www.brother.com/>**

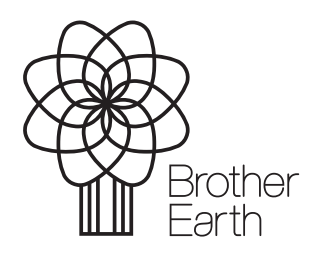

[www.brotherearth.com](http://www.brotherearth.com)